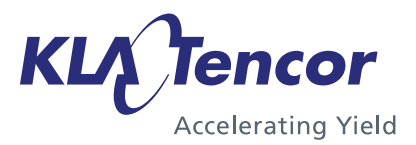

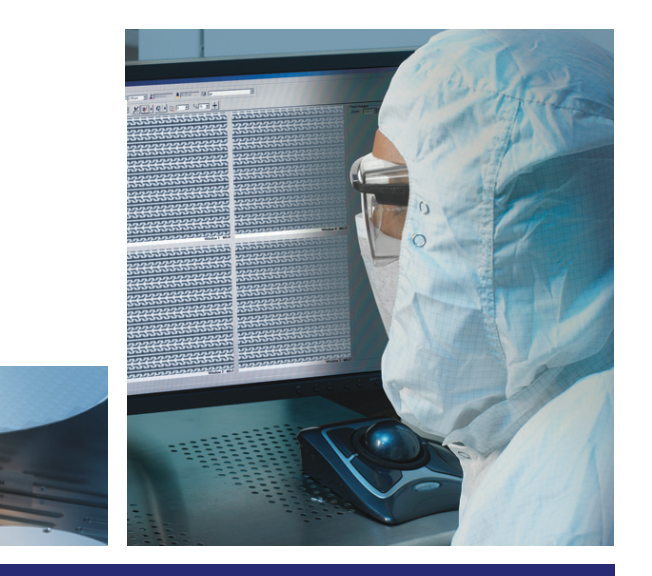

# **KT Automation User Guide**

# Global Support Services (GSS) Knowledge Services

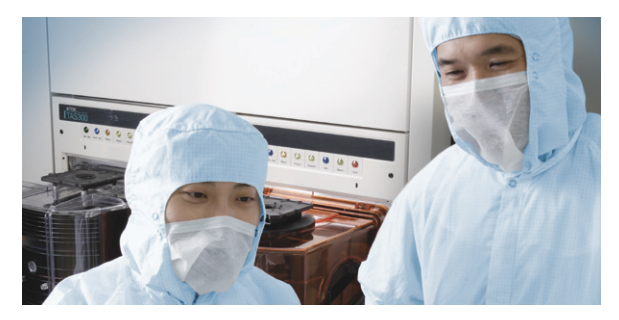

9022549‐000

AB

# KLA-Tencor Confidential—Restricted Distribution

**Page Intentionally Blank**

**KT Automation User Guide**

**KLA-Tencor Corporation**

**Milpitas, CA. 95035**

**One Technology Drive, KLA-Tencor Technical Publications**

# **Copyright**

Copyright © 2016-2017 by KLA-Tencor. All rights reserved worldwide. No part of this publication may be reproduced, modified, transmitted, transcribed, stored in retrieval systems, or translated into any human or computer language, in any form or by any means, electronic, mechanical, magnetic, chemical, manual, or otherwise, without the express written permission of KLA-Tencor, One Technology Drive, Milpitas, California 95035. KLA-Tencor may revise this document at any time without notice.

#### **Trademarks**

KT Automation™ System, SensArray® Temperature Wafers, and Automation Metrology™ Wafers are trademarks of KLA-Tencor Corporation. KLA-Tencor® and the KLA-Tencor logo are registered trademarks of the KLA-Tencor Corporation. All other brand and product names may be trademarks of their respective companies.

# **Reprint Acknowledgements**

This document contains excerpts from the following SEMI® Standards and/or Safety Guidelines: SEMI S1-0708E, ["Safety Guidelines for Equipment Safety Labels," and SEMI S2-0709, "Environmental Health, and Safety Guidelines](www.semi.org)  for Semiconductor Manufacturing Equipment," Copyright © Semiconductor Equipment and Materials International 2009. All Rights Reserved. Used by Permission. SEMI is a registered trademark of Semiconductor Equipment and [Materials International.](www.semi.org) *www.semi.org*

Original Instructions.

Send any comments to: *[GSS.ECMSAdmin@kla-tencor.com](mailto:GSS.ECMSAdmin@kla-tencor.com)*

# **Table of Contents**

Preface . . . . . . . . . . . . . . . . . . . . . . . . . . . . . . . . . . . . . . . . . . . . . . . . . . . . . . . . . . 1

# **[Preface](#page-6-0)**

# **[.](#page-8-0) [1.Introduction](#page-8-1)**

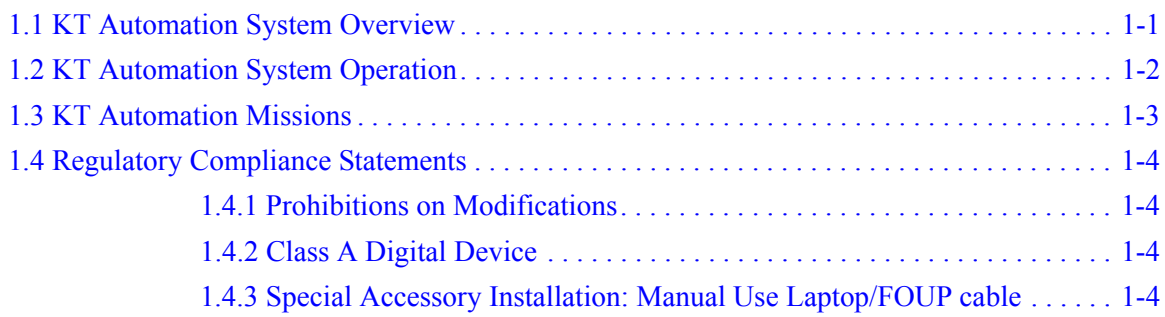

# **[.](#page-12-0) [2.KT Automation System Hardware Components](#page-12-1)**

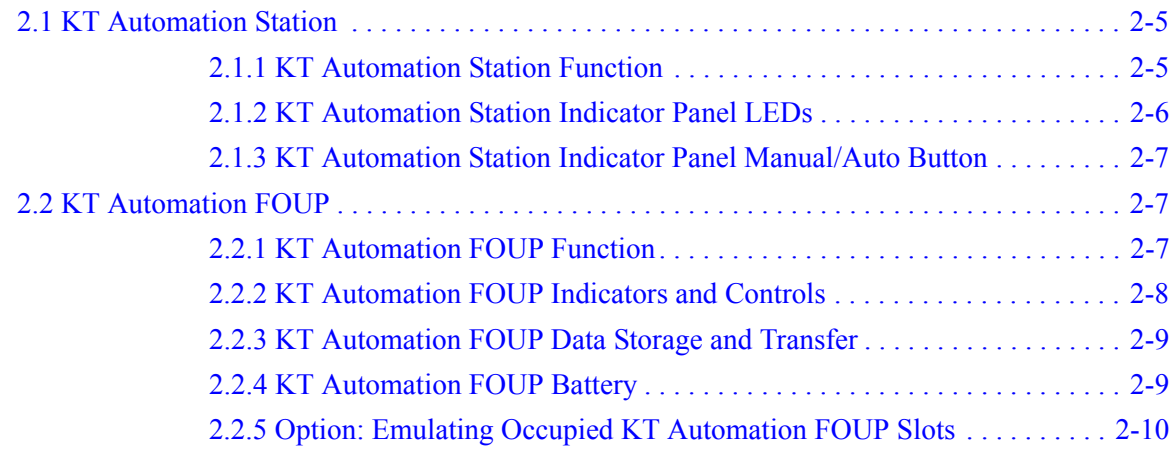

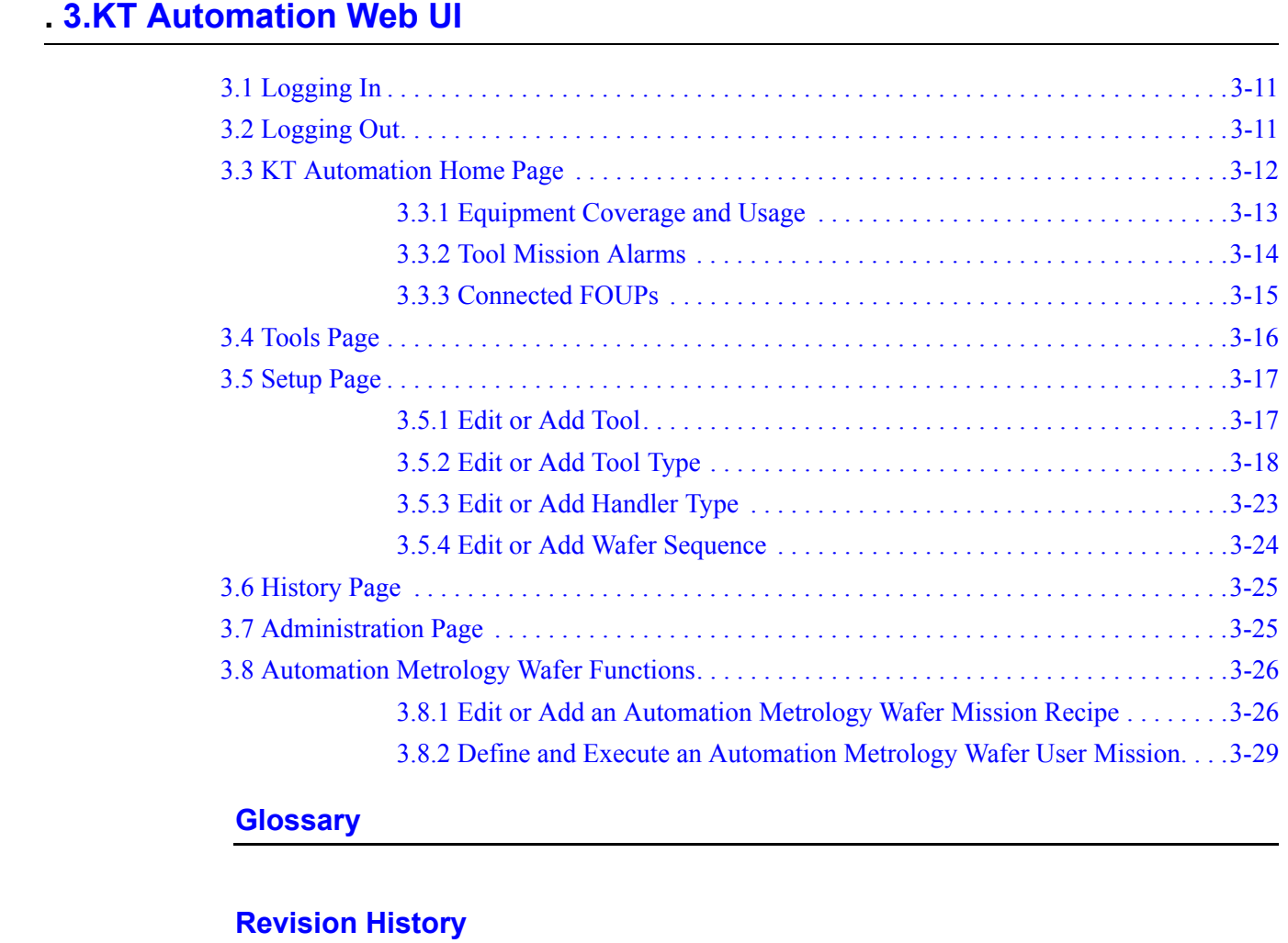

# **[Glossary](#page-40-0)**

# **[Revision History](#page-42-0)**

# **Preface**

#### <span id="page-6-0"></span>**Manual Purpose**

This User Guide describes:

- Hardware components of the KT Automation™ System for KLA-Tencor instrumented test wafers
- Setting up the system for automatic missions
- Managing inventory
- Controlling the KT Automation System
- Launching user missions using SensArray® Temperature Wafers and Automation Metrology™ Wafers

#### **Manual Structure**

This manual consists of this preface, 4 sections, and a glossary. Each section is briefly described below:

# **Preface**

Introduces the manual.

# **Section 1: Introduction**

This section provides an introduction to the KT Automation System.

# **Section 2: KT Automation System Hardware Components**

This section describes the functions and controls of the KT Automation System hardware components.

# **Section 3: KT Automation System Web UI**

This section describes how to use the Web UI of the KT Automation System.

# **Glossary**

Defines abbreviations and terms used in the manual.

#### **Reference Documentation**

The following table specifies documents referenced in this manual.

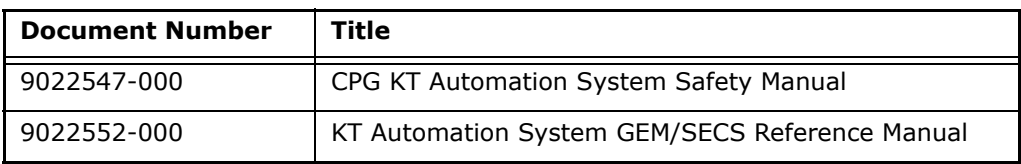

# **Conventions Used in this Manual**

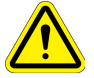

#### **WARNING**

*Indicates danger to personnel. Includes instructions needed to prevent any damage.*

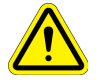

# **CAUTION**

*Indicates danger to Equipment. Includes instructions needed to prevent any damage.*

When either of the above symbols appear in this manual, follow the advice given. Failure to do so may endanger yourself or others, and can result in damage to the Equipment.

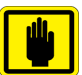

# **IMPORTANT**

*Indicates there is possibility for a failure. Includes the instruction needed to prevent the failure.*

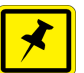

# **NOTE**

*Indicates there is additional information connected with the current subject. Includes that information.*

#### **Special terms**

Special terms (dialog box names, button names and any other unique term) are in **bold**, as demonstrated in the example below:

**File** menu, **Start** button.

#### **Hyperlinks**

Hyperlinks to references in this document appear in blue (on screen). Hyperlinks to web sites, or external documentation, are blue and underlined.

**Introduction**

# <span id="page-8-2"></span>**1.1 KT Automation System Overview**

<span id="page-8-1"></span><span id="page-8-0"></span>**1.**

The KT Automation System provided by KLA-Tencor automates the use of instrumented wafers in a semiconductor wafer fab. The KT Automation System is used with SensArray temperature wafers and Automation Metrology motion analysis wafers to enable real-time measurement and monitoring of parameters that are critical to fab yield and productivity.

The KT Automation hardware consists of the following components:

- Battery-powered, instrumented wafers that perform the actual measurements and reside in Automation FOUPs; examples are SensArray Temperature Wafers and Automation Metrology Wafers (to measure motion and humidity)
- Battery-powered Automation FOUPs to transport and store instrumented wafers, and to provide wafer charging and data communications (see [Section 2.2](#page-14-3) for information about KT Automation FOUPs)
- KT Automation Stations that charge Automation FOUPs and provide the communication between the FOUP and the fab host (see [Section 2.1](#page-12-4) for information about KT Automation Stations)
- KT Automation Controller to control the system

# <span id="page-9-0"></span>**1.2 KT Automation System Operation**

The KT Automation System provided by KLA-Tencor is used to deploy and manage instrumented wafers in a semiconductor wafer fab to enable real-time measurement and monitoring of parameters that are critical to fab yield and productivity. Operation is completely automated (see [Figure 1-1\)](#page-9-1).

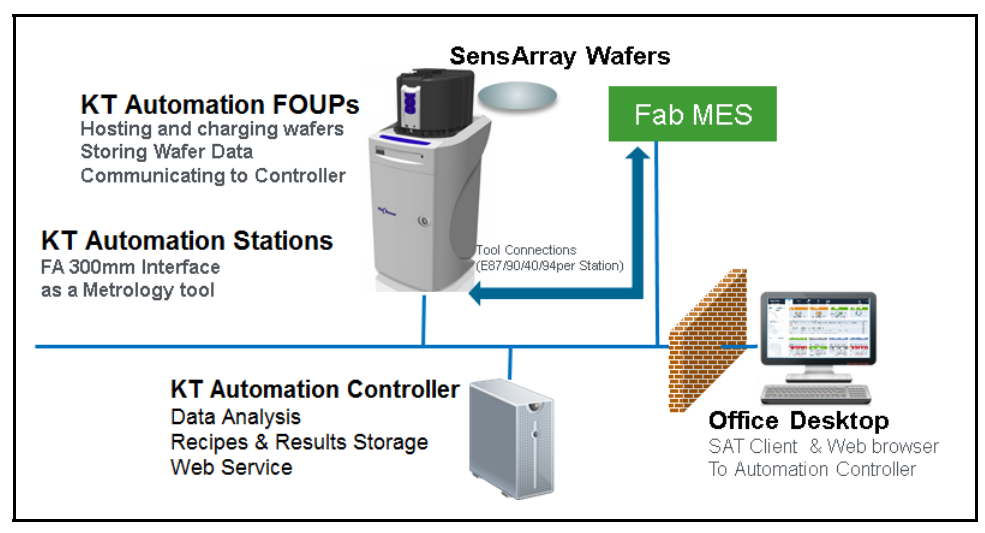

<span id="page-9-1"></span>**Figure 1-1: KT Automation System Topology**

Measurement "missions" are executed automatically under control of the fab manufacturing execution system (MES). The instrumented wafers are transported by the fab OHT and automated material handling system (AMHS) to and from the tool under test. Tests are executed on process tools without removing them from full automated mode. Mission results are communicated directly to the MES, plus results can be automatically available to engineers inside and outside the fab through a web-based GUI and desktop analysis software system.

Measurements are easy to accomplish without removing the process tools from production use and without manual handling or recipe execution in the fab. This enables KT metrology wafers to be used for in-line monitoring of process and mechanical system parameters, preventing excursions that can cause yield loss, and improving tool matching performance.

Examples of instrumented metrology wafers from KT that are supported by this system are: the SensArray EtchTemp Wafer for monitoring etch temperature; and the KT Automation Metrology Wafer for monitoring AMHS FOUP and equipment front end wafer handling.

To create and launch a new mission (see [Figure 1-2](#page-10-1)), the MES system sends the instrumented wafer(s) in a KT Automation FOUP to the KT Automation Station (1). The MES communicates with the KT Automation Station to initiate the mission with a Control Job/Process Job (CJ/PC). If the correct wafers for the mission are present in the FOUP with sufficient charge, the CJ/PJ is completed (2). The FOUP is transported to the target tool under test by the standard fab AMHS (3). The MES host system initiates the correct test recipe on the target tool in full auto mode. When the test is complete, the Automation FOUP is returned to the Automation Station (5). When the Automation FOUP

arrives at the Automation Station, the host executes another CJ/PJ to process the data (6). The mission results are uploaded to the KT Automation Controller and the Go/No Go results are reported to the host from the Station, per the metrology recipe in effect (7).

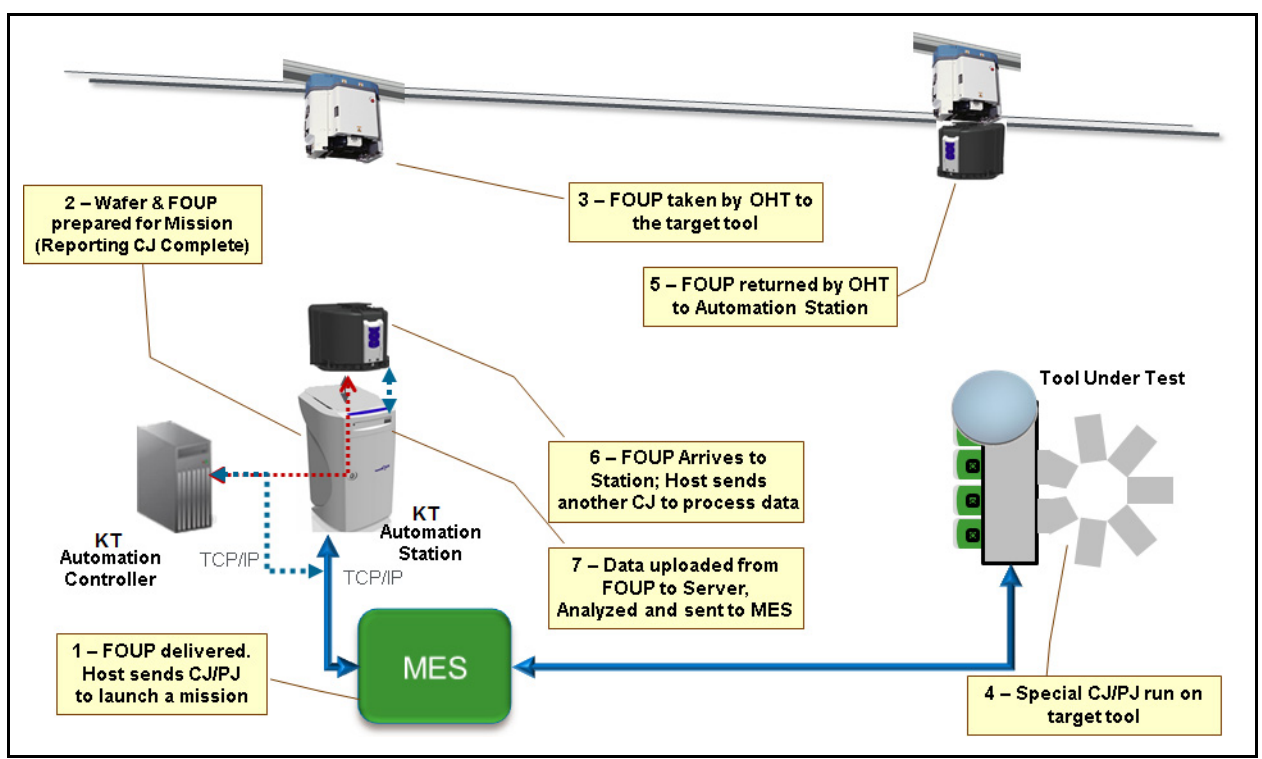

<span id="page-10-1"></span>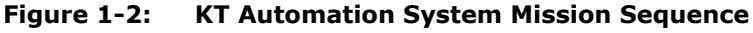

# <span id="page-10-0"></span>**1.3 KT Automation Missions**

There are 3 ways to launch and control KT Automation missions:

- 1. **Automatic missions:** controlled by fab MES via Factory Automation (as described above); results are reported back to the MES (see *9022552-000, KT Automation System GEM/SECS Reference Manual*)
- 2. **User missions:** initiated by an operator via the KT Automation Web UI; the Automation FOUP is carried manually to the target tool and back to the station
- 3. **Manual missions:** initiated through the SA Tools software installed on a laptop that is directly connected to the Automation FOUP and provides all the required parameters for starting a mission; the Automation FOUP is carried manually to the target tool and the mission is manually executed on that tool

# <span id="page-11-0"></span>**1.4 Regulatory Compliance Statements**

# <span id="page-11-1"></span>**1.4.1 Prohibitions on Modifications**

Changes or modifications not expressly approved by KLA Tencor could void the user's authority to operate the equipment.

# <span id="page-11-2"></span>**1.4.2 Class A Digital Device**

Note: This equipment has been tested and found to comply with the limits for a Class A digital device, pursuant to part 15 of the FCC Rules. These limits are designed to provide reasonable protection against harmful interference when the equipment is operated in a commercial environment. This equipment generates, uses, and can radiate radio frequency energy and, if not installed and used in accordance with the instruction manual, may cause harmful interference to radio communications. Operation of this equipment in a residential area is likely to cause harmful interference in which case the user will be required to correct the interference at his own expense.

# <span id="page-11-3"></span>**1.4.3 Special Accessory Installation: Manual Use Laptop/FOUP cable**

- 1. Verify SensArray Tools software is installed before connecting cable to ensure appropriate communication settings.
- 2. Connect power supply to barrel connector in middle of manual use case cable.
- 3. Connect manual use case RJ (Ethernet) connector to Ethernet port on laptop.
- 4. Connect manual use case cable to FOUP magnetic connector on the back of the FOUP to the left of the power switch. The factory provided ferrite must be installed on the magnetic connector side of the manual use case cable.

# <span id="page-12-1"></span><span id="page-12-0"></span>**KT Automation System Hardware Components**

# <span id="page-12-4"></span><span id="page-12-2"></span>**2.1 KT Automation Station**

# <span id="page-12-3"></span>**2.1.1 KT Automation Station Function**

The KT Automation Station communicates with the KT Automation FOUP to start missions and to extract the results after the missions are completed. The KT Automation Station also recharges the KT Automation FOUP between missions.

[Figure 2-1](#page-12-5) shows the KT Automation Station (including the optional signal tower), with and without a KT Automation FOUP loaded on the station.

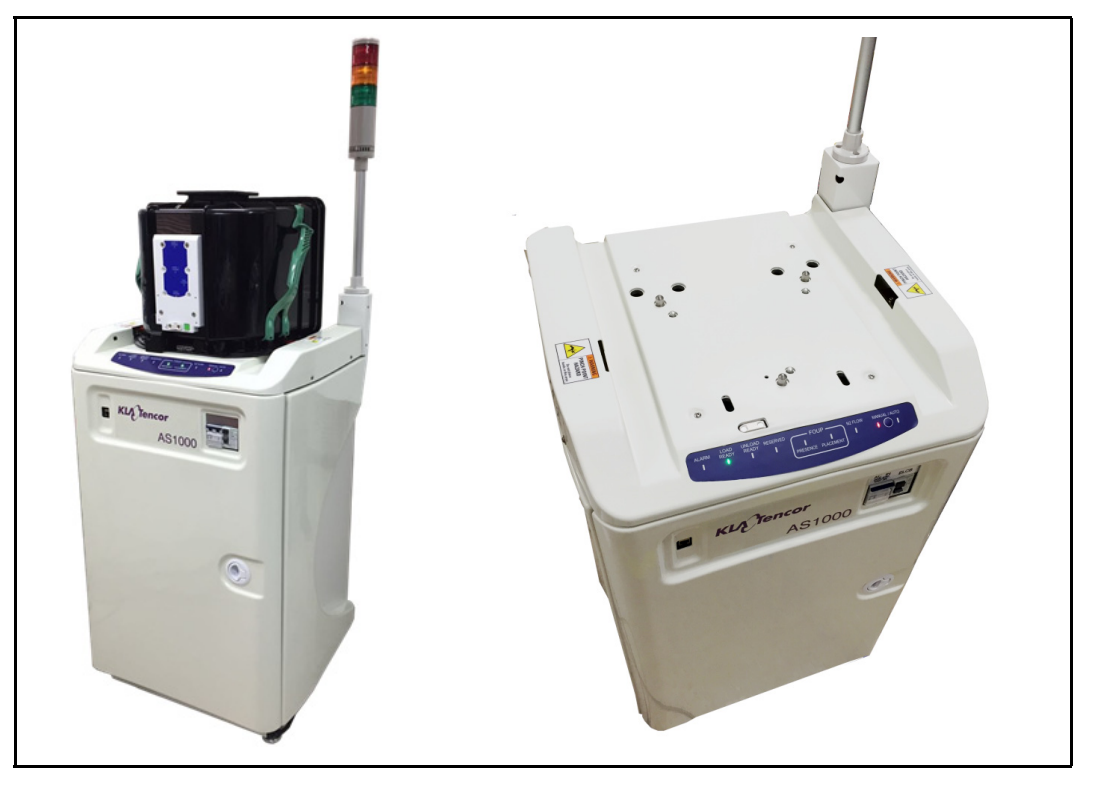

<span id="page-12-5"></span>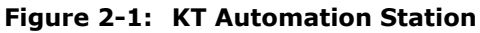

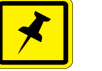

# **NOTE**

*If your system uses the optional signal tower, the signal tower is installed and configured at the time the rest of the system is installed.* 

# <span id="page-13-0"></span>**2.1.2 KT Automation Station Indicator Panel LEDs**

The indicator panel at the front of the top cover (see [Figure 2-2](#page-13-1)) contains all the Automation Station LEDs, as well as the Manual/Auto control button.

<span id="page-13-1"></span>**Figure 2-2: KT Automation Station Indicator Panel**

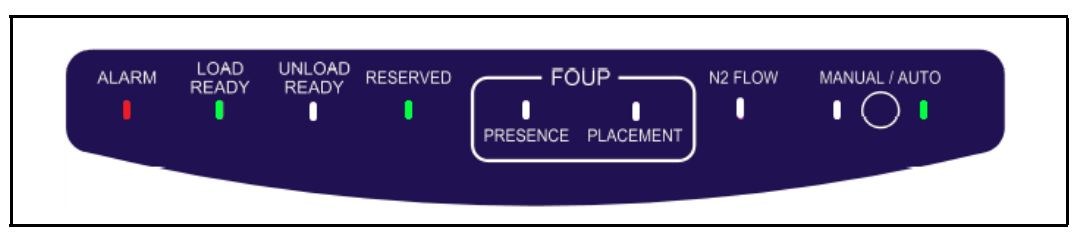

#### **Table 2-1: KT Automation Station Indicator Panel LEDs**

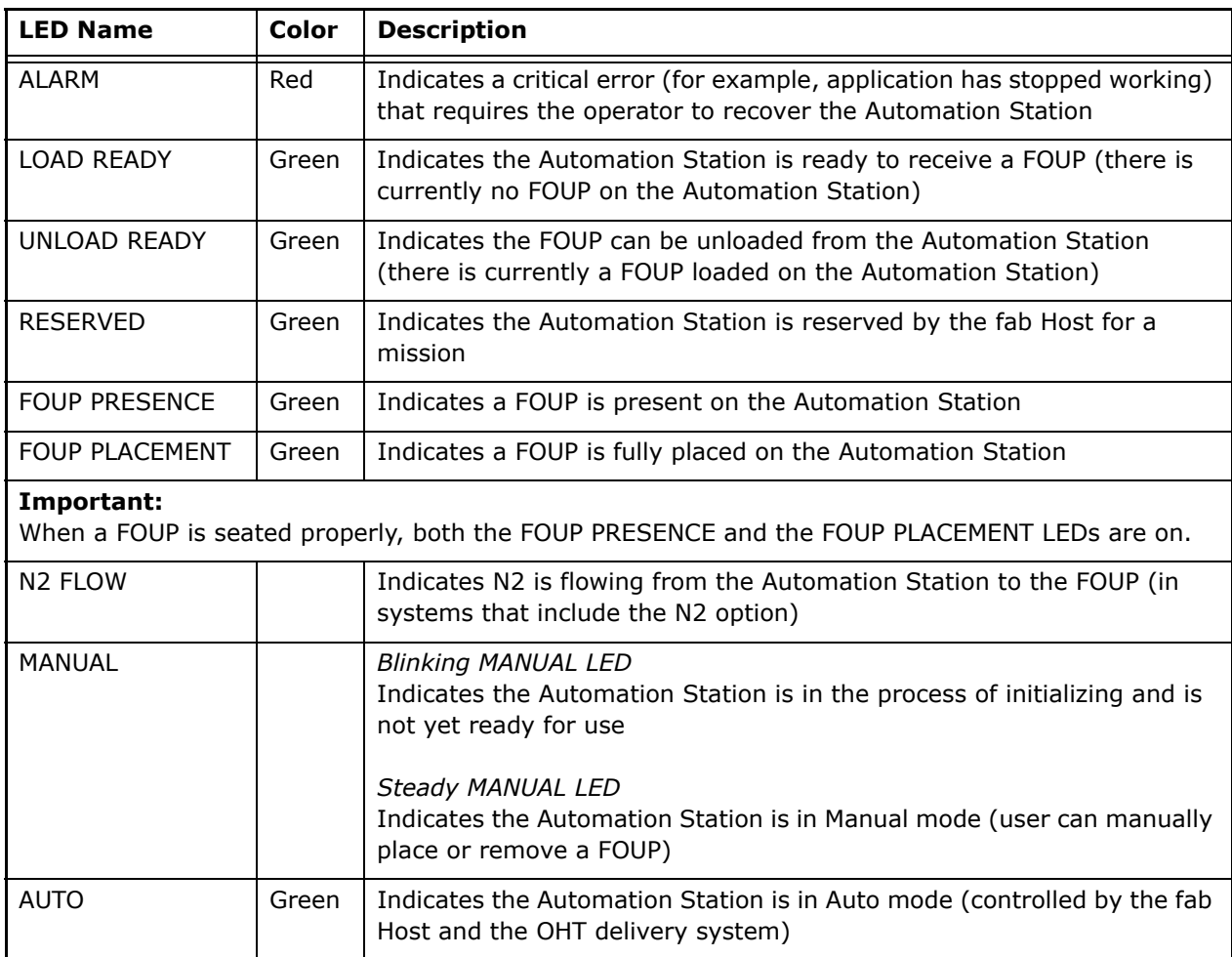

# <span id="page-14-0"></span>**2.1.3 KT Automation Station Indicator Panel Manual/Auto Button**

The Manual/Auto control button is located between the MANUAL and the AUTO LEDs on the KT Automation Station Indicator Panel (see [Figure 2-2](#page-13-1)).

The button has two functions:

1. **Toggles between Auto mode and Manual mode**

Press and hold the Manual/Auto control button for 5 seconds to toggle the Automation Station between Auto mode and Manual mode, indicated by the AUTO and MANUAL LEDs.

- 2. **Operates the Automation Station** (when the Automation station is in Manual mode)
	- When the FOUP is present on the Automation Station, press and release the button to unclamp the FOUP and switch it to the UNLOAD READY state (UNLOAD READY LED is green), which allows you to pick it up manually.
	- When the Automation Station is in the LOAD READY state (LOAD READY LED is green):
		- Manually place the FOUP on the Automation Station.
		- Press and release the Manual/Auto control button to lock the FOUP and connect it to the Automation Station.

# <span id="page-14-3"></span><span id="page-14-1"></span>**2.2 KT Automation FOUP**

# <span id="page-14-2"></span>**2.2.1 KT Automation FOUP Function**

The KT Automation FOUP transports the instrumented wafer to the equipment during missions. It also charges the wafer, stores the wafer data, and communicates the wafer data to the Automation Controller.

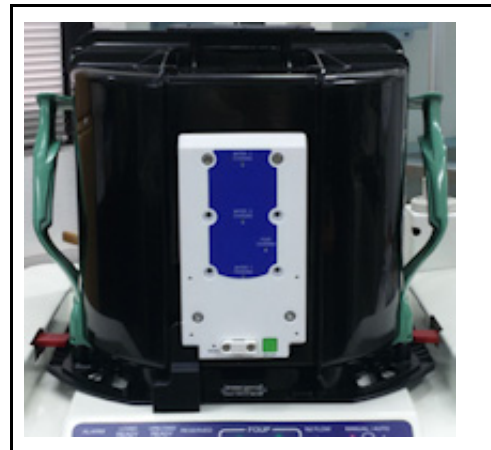

**Figure 2-3: KT Automation FOUP**

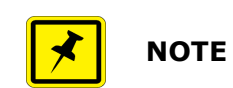

*The KT Automation FOUP configuration must be updated when:*

*\* The CID pill is written or replaced, or \* The network configuration or server IP address has changed.*

# <span id="page-15-0"></span>**2.2.2 KT Automation FOUP Indicators and Controls**

All FOUP indicators and controls are on the rear of the KT Automation FOUP (see [Figure 2-4](#page-15-1)).

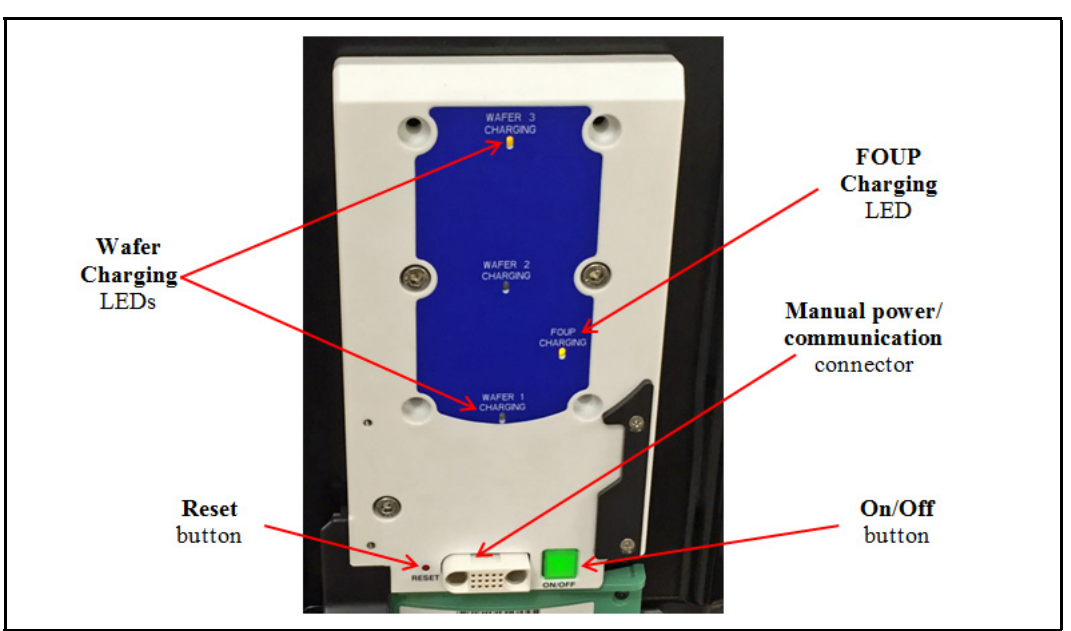

<span id="page-15-1"></span>**Figure 2-4: KT Automation FOUP Indicators and Controls**

#### **Table 2-2: KT Automation FOUP Indicators and Controls**

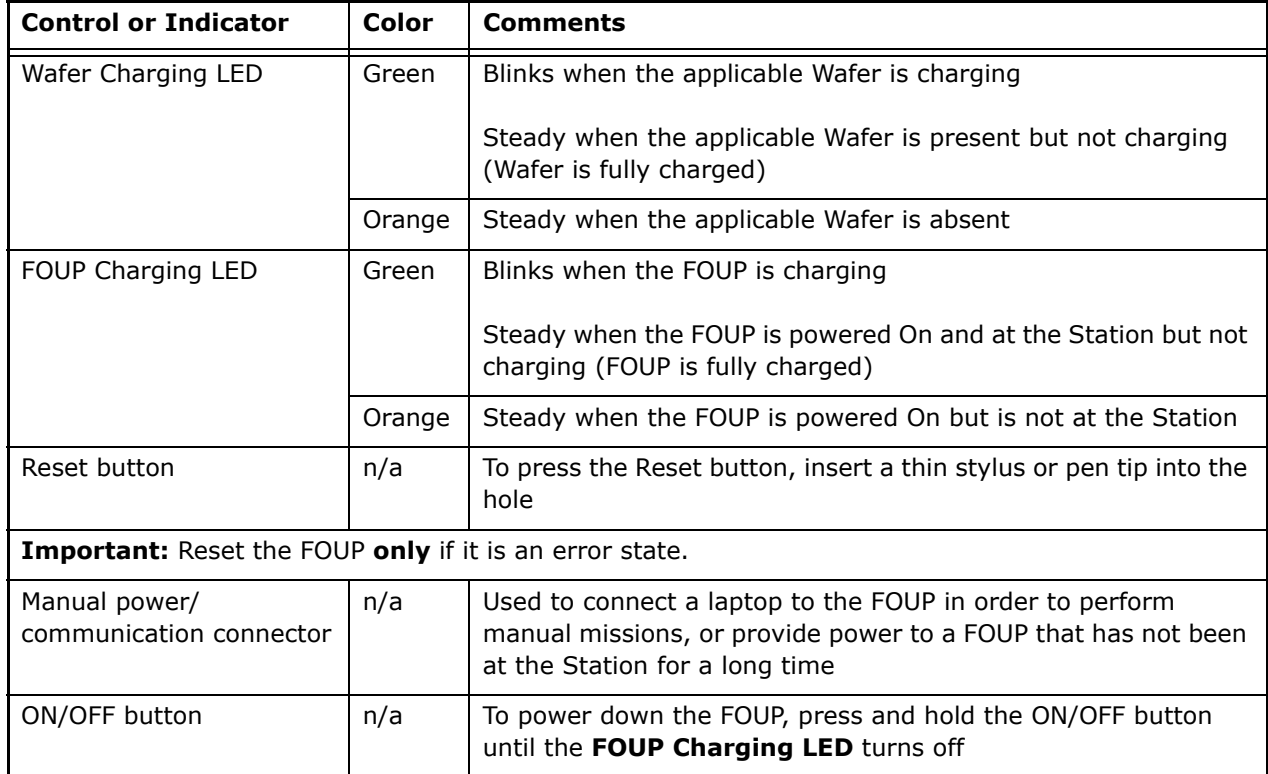

# <span id="page-16-0"></span>**2.2.3 KT Automation FOUP Data Storage and Transfer**

- When the Wafer is back in the Automation FOUP, it automatically transmits the data it collected during the mission to the Automation FOUP.
- When the Automation FOUP is placed on the Automation Station, the Automation FOUP automatically transmits the data to the Automation Controller to be stored in the centralized database.
- An Automation FOUP can store up to 10 hours of data.

# <span id="page-16-1"></span>**2.2.4 KT Automation FOUP Battery**

- When an Automation FOUP's charge level goes down to 35%, an alarm is sent to the host.
- The Automation FOUP goes into power-save mode:
	- When the charge level goes down to 20%
	- If it is not on a mission and has not been charged for 30 minutes
- When in power-save mode, the Automation FOUP can maintain its charge for 6 months.
- To charge an Automation FOUP, place it on the FOUP Station and make sure it is **clamped (not in LOAD READY state)**, or use the manual power/communication cable to connect it to a laptop.

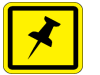

# **NOTE**

*If the Automation FOUP was powered off, placing it on the Automation Station and clamping it will power it on automatically.*

• When powered off, the Automation FOUP can maintain its charge for 12 months.

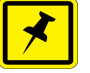

# **NOTE**

*If the Automation FOUP loses its charge completely, please ask your KT service representative to change the battery.*

# <span id="page-17-0"></span>**2.2.5 Option: Emulating Occupied KT Automation FOUP Slots**

An available KT Automation FOUP option is a set of emulation fins for slots that contain any electronics boxes. The fins cause load port wafer mappers to identify those slots as occupied.

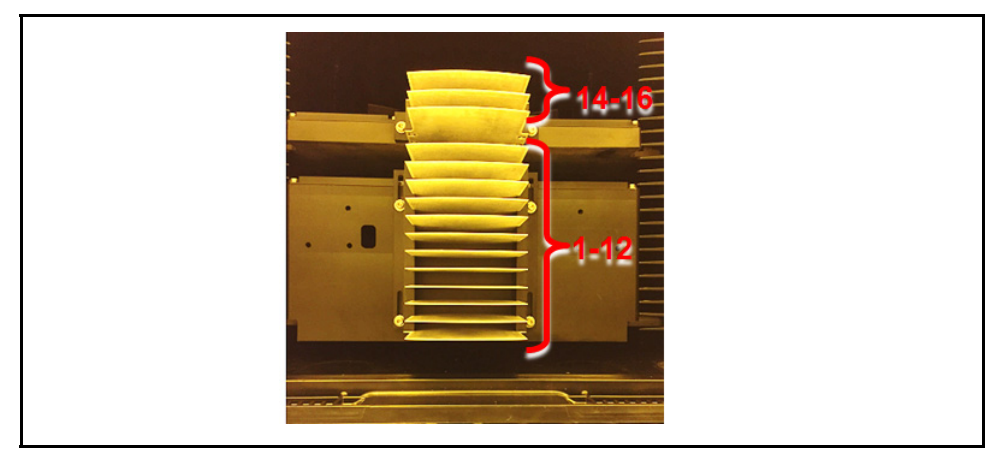

#### **Figure 2-5: KT Automation System Topology**

# <span id="page-18-1"></span><span id="page-18-0"></span>**3.**

# **KT Automation Web UI**

# <span id="page-18-2"></span>**3.1 Logging In**

- 1. At the KT Automation login page, select your role (in this example, Administrator is selected).
- 2. Enter your password.
- 3. Click **Start** to log in and go to the Home page (see [Section 3.3](#page-19-0)).

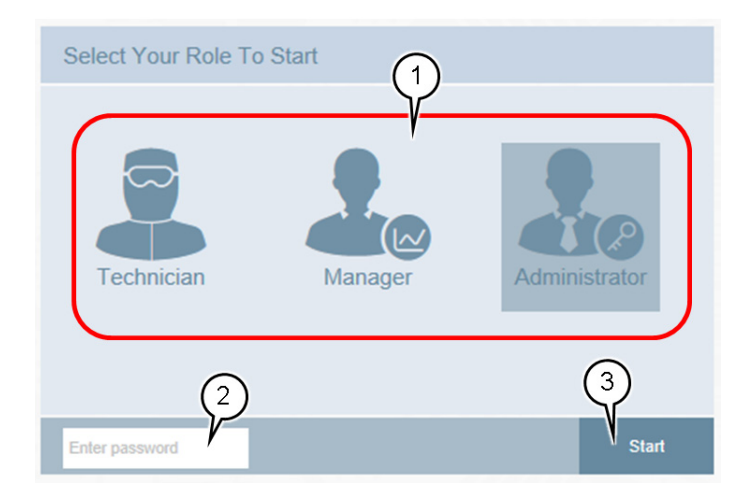

# <span id="page-18-3"></span>**3.2 Logging Out**

1. From any page in the KT Automation Web UI, click **Logout**.

The display returns to the KT Automation login page.

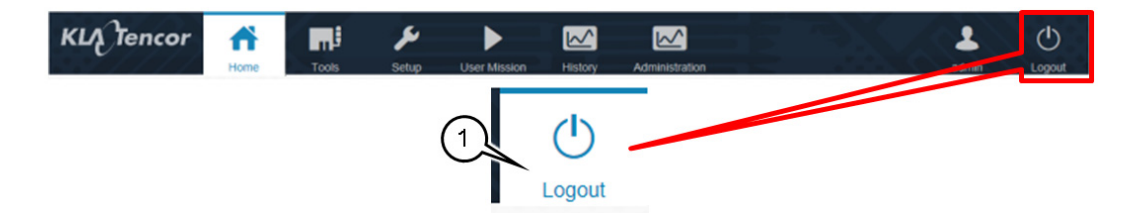

# <span id="page-19-0"></span>**3.3 KT Automation Home Page**

The **Home** page summarizes the current status of all KT Automation System components, usage, and recent mission alerts. It is the first page that you see after you log on.

1. To return to the **Home** page from any other KT Automation page, click **Home**.

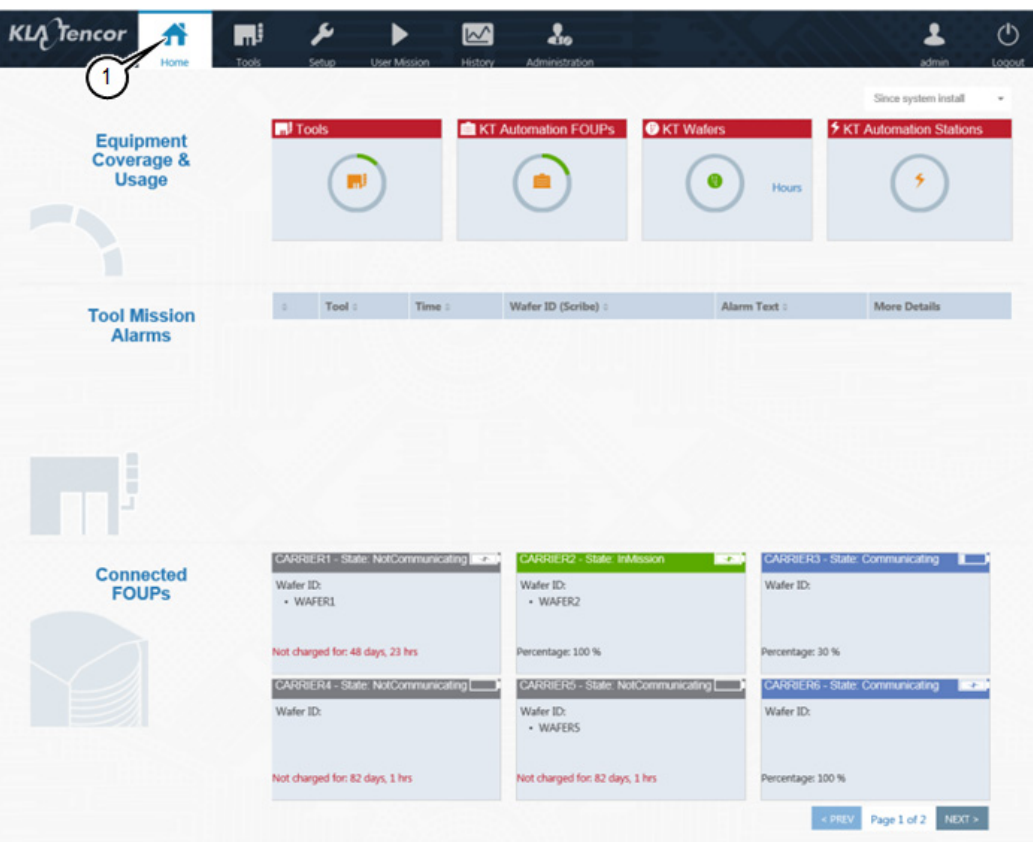

# <span id="page-20-0"></span>**3.3.1 Equipment Coverage and Usage**

The **Equipment Coverage & Usage** area allows you to view information about the Tools, KT Automation FOUPs, KT Wafers, and KT Automation Stations in the system.

The color of the header for each equipment type shows the extent of usage:

- Green:High usage (>80%)
- Orange:Low usage
- Red:Not used

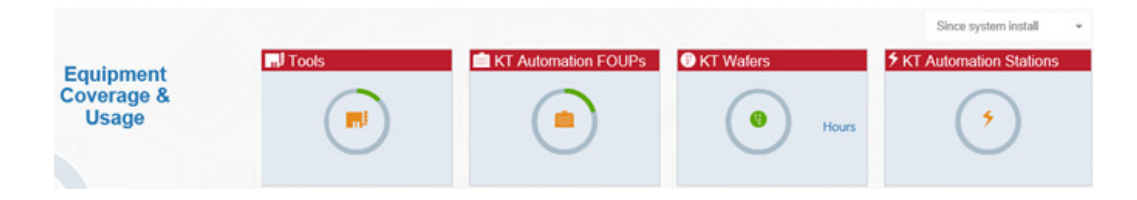

1. To select the time period for which you want to see coverage and usage information, select the time period from the drop-down list in the top right-hand corner.

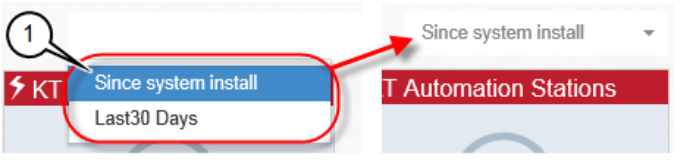

2. To view the statistics for the equipment type, hover the cursor over the image.

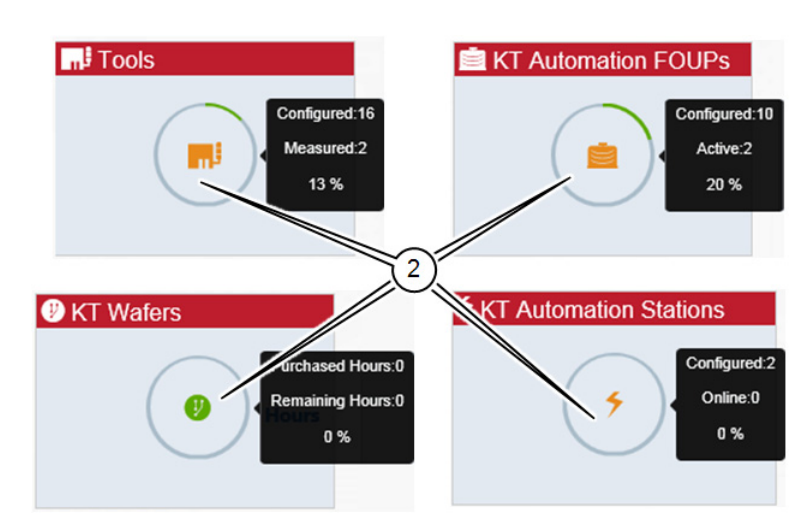

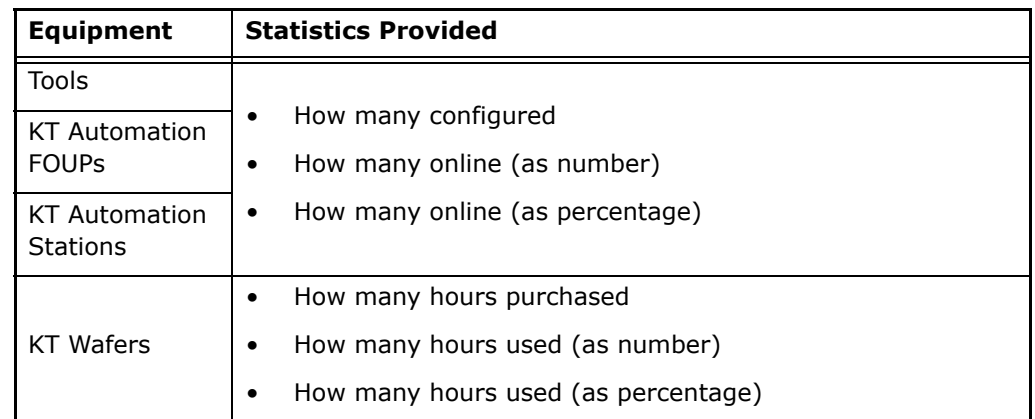

# <span id="page-21-0"></span>**3.3.2 Tool Mission Alarms**

The **Tool Mission Alarms** area lists error messages and alerts received during recent missions.

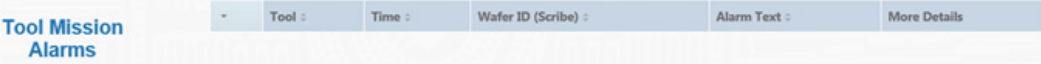

# <span id="page-22-0"></span>**3.3.3 Connected FOUPs**

The **Connected FOUPs** area displays all KT Automation FOUPs (carriers) in the system and their statuses.

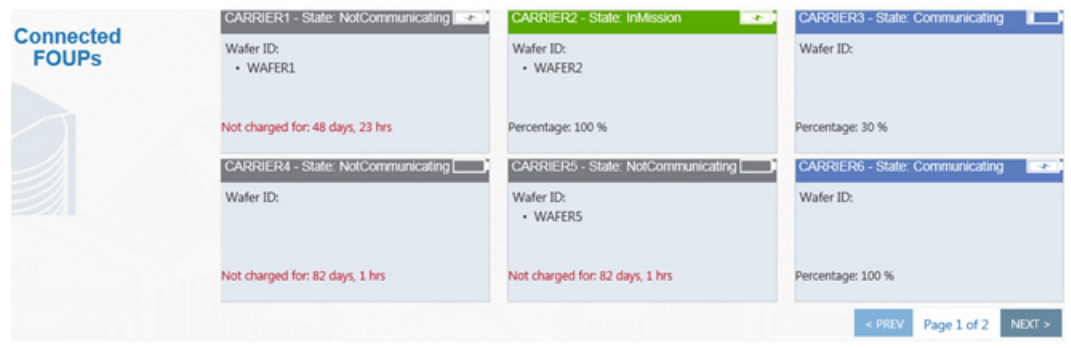

For each FOUP, the following information is displayed:

- 1. Carrier ID
- 2. Carrier status
- 3. Wafer IDs
- 4. Battery level of KT Automation FOUP

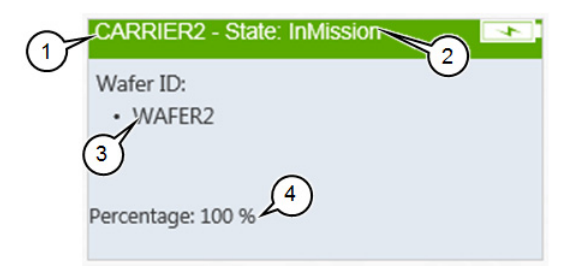

# <span id="page-23-0"></span>**3.4 Tools Page**

The **Tools** page displays information about all the tools that were set up in the system (as described in [Section 3.5.1](#page-24-1) through [Section 3.5.4](#page-31-0)).

To view the **Tools** page, click **Tools**.

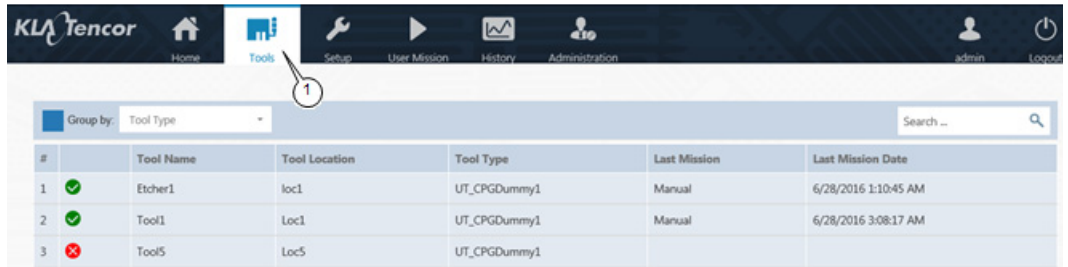

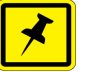

# **NOTE**

- **Shows that the last mission that ran on this tool was successful**
- *shows that the last mission that ran on this tool indicated a problem*
- 1. You can group tools by:
- Tool Type
- Tool Location
- Mission Time (mission run date and time)

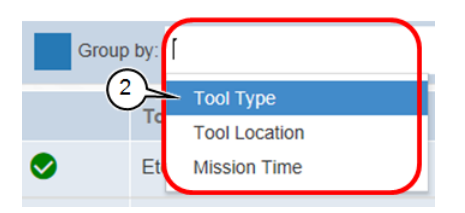

# <span id="page-24-0"></span>**3.5 Setup Page**

Use the **Setup** page to add new or edit existing tools and mission recipes.

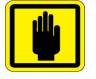

# **IMPORTANT**

*Mission recipes are added or edited for Automation Metrology Wafers only. See*  [Section 3.8.1](#page-33-1) *for details of adding or editing recipes.*

1. To view the **Setup** page, click **Setup**.

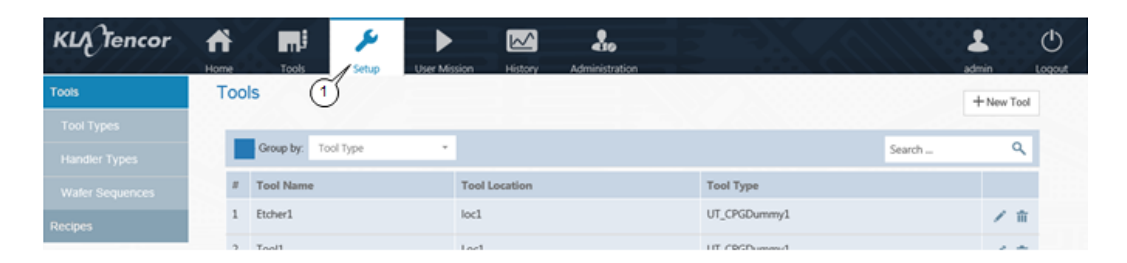

# <span id="page-24-1"></span>**3.5.1 Edit or Add Tool**

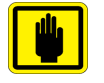

# **IMPORTANT**

*Before you can add a new tool, the applicable tool type and handler type must have been defined in the system (see* [Section 3.5.2](#page-25-0) *and* [Section 3.5.3](#page-30-0)*).*

- 1. In the **Setup** page, make sure **Tools** is selected (the default selection when the **Setup** page opens).
- 2. Continue as follows:
	- To edit an existing tool, click the Edit icon for the tool.
	- To add a new tool, click **+ New Tool**.

In either case, the **Edit Tool** window opens.

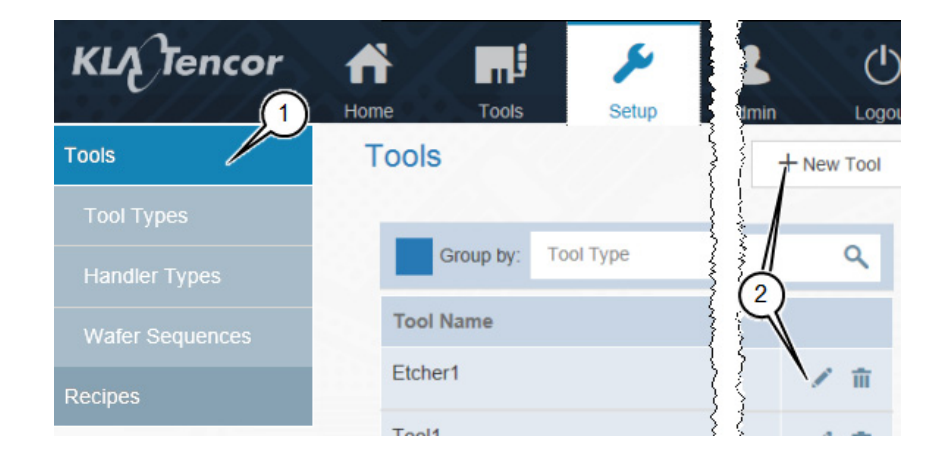

3

3. In the **Edit Tool** window, enter or select a value for every field.

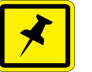

#### **NOTE**

*If you are editing an existing tool, enter or select new values only for those fields that you need to update.*

4. Click **Save** to save the values and close the **Edit Tool** window.

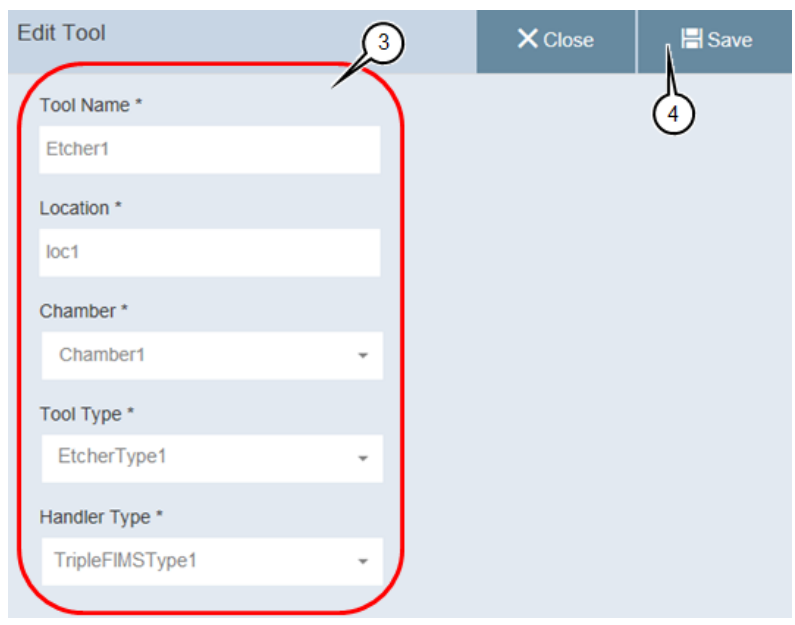

# <span id="page-25-0"></span>**3.5.2 Edit or Add Tool Type**

- 1. In the **Setup** page, click **Tool Type**.
- 2. Continue as follows:
	- To edit an existing tool type, click the Edit icon for the tool type.
	- To add a new tool, click **+ New Tool Type**.

In either case, the **Tool Type Edit** window opens.

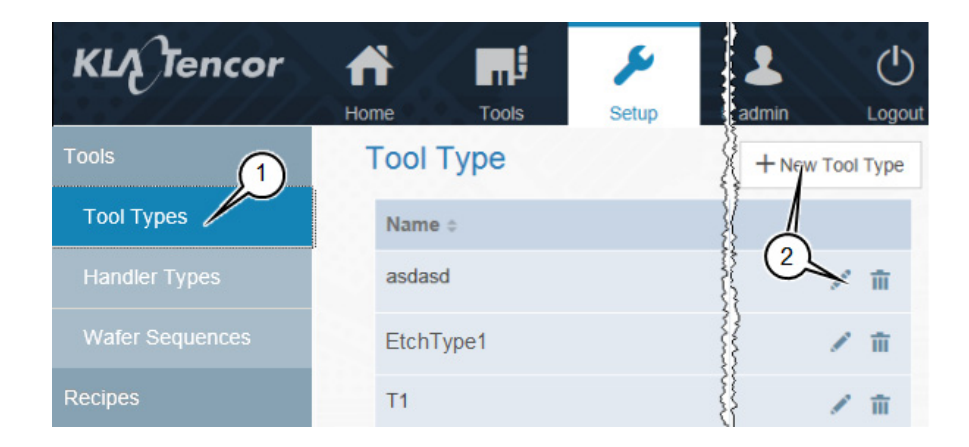

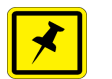

# **NOTE**

*If you are editing an existing tool type, enter or select new values only for those fields that you need to update.*

3. In the **Tool Type Edit** window, type a **Tool Type Name**.

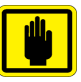

# **IMPORTANT**

*Use an informative name that includes information that will be important for operators to know about the tool.*

- 4. Select the **Tool Type Recipe**.
- 5. Continue as follows:

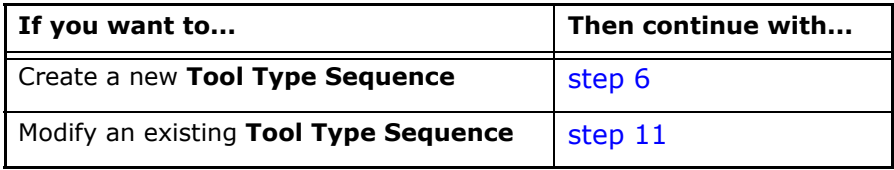

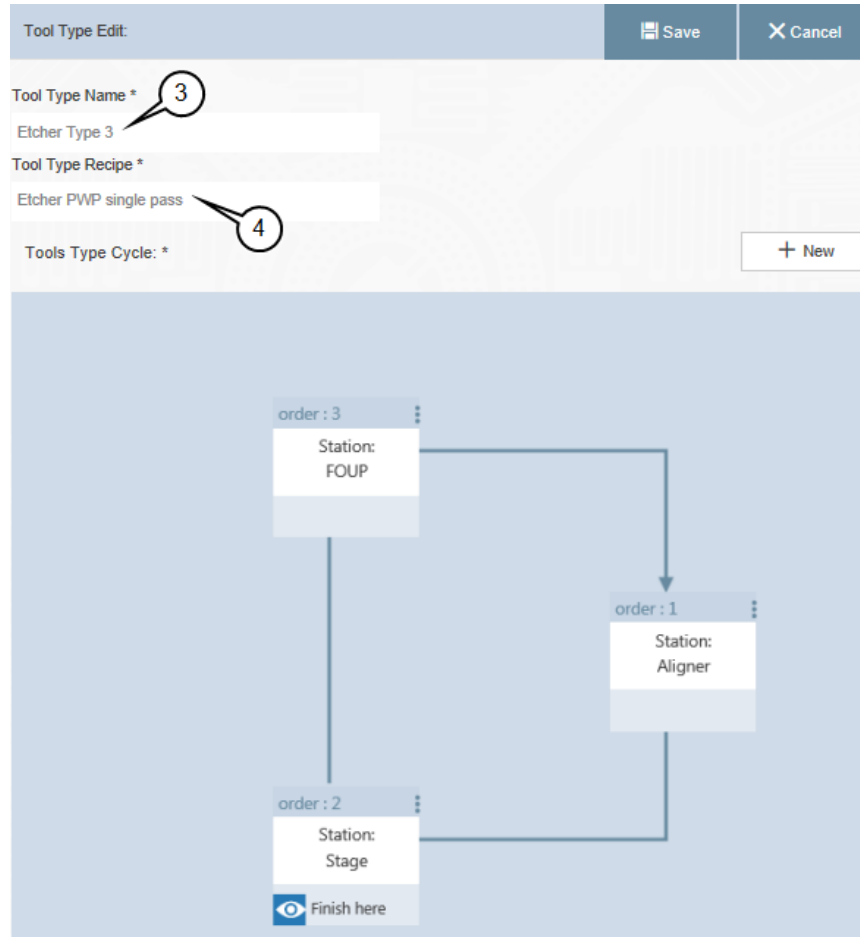

<span id="page-27-0"></span>6. To create a new **Tool Type Sequence** from scratch, click **+ New**.

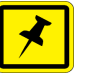

#### **NOTE**

*Each location that wafers visit within a tool is called a tool station.*

- 7. From the list of available stations, select the first station in the sequence.
- 8. Continue clicking **+ New** and selecting stations until you have selected every station in the sequence.

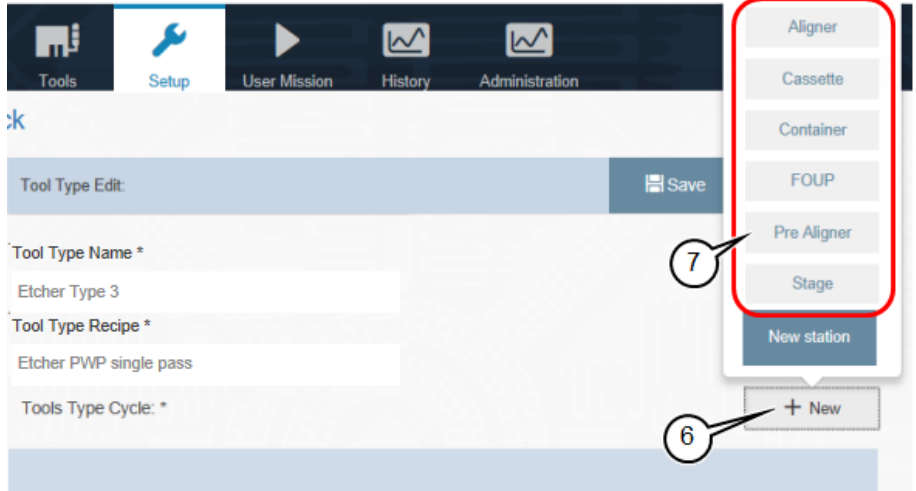

9. For the last station in the sequence (in this example, **FOUP**), click **Finish here** to select that station and remove the option to select from the other stations.

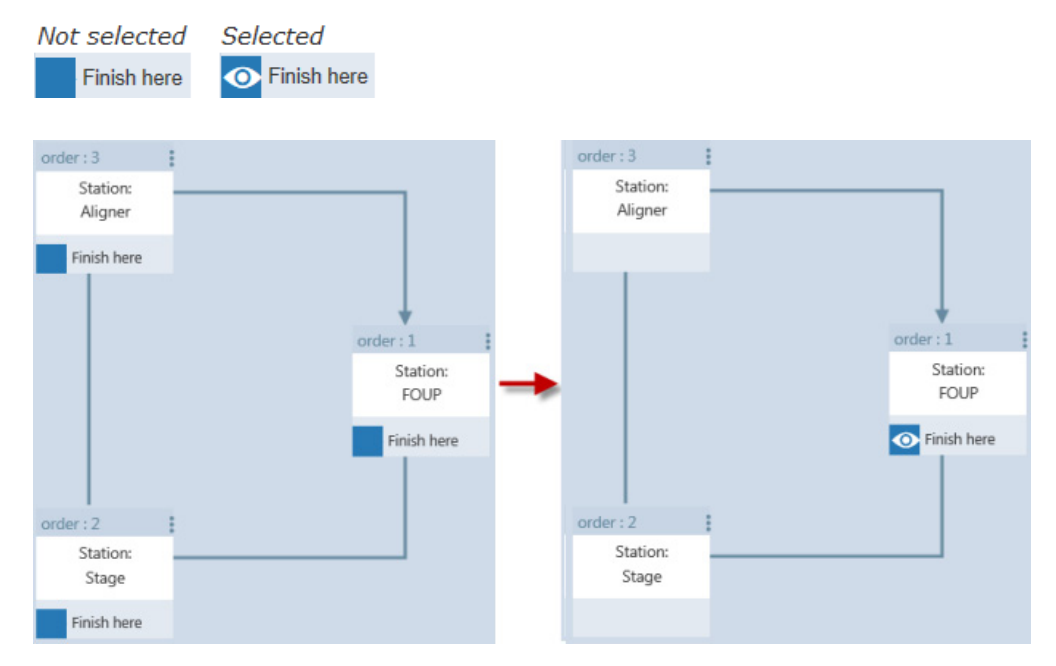

10. Click **Save** to save the new tool type and close the **Tool Type Edit** window.

- <span id="page-28-0"></span>11. You can modify an existing **Tool Type Sequence** in any of the following ways:
	- Change the station where the sequence finishes
	- Delete a station from the sequence or replace it with a different station
	- Add another station to the sequence

12. To change the station where the sequence finishes:

 $\bullet$  Click  $\bullet$  Finish here to deselect the station.

Every station in the sequence then displays the option to select it.

• Click **Finish here** to select the new station where the sequence finishes.

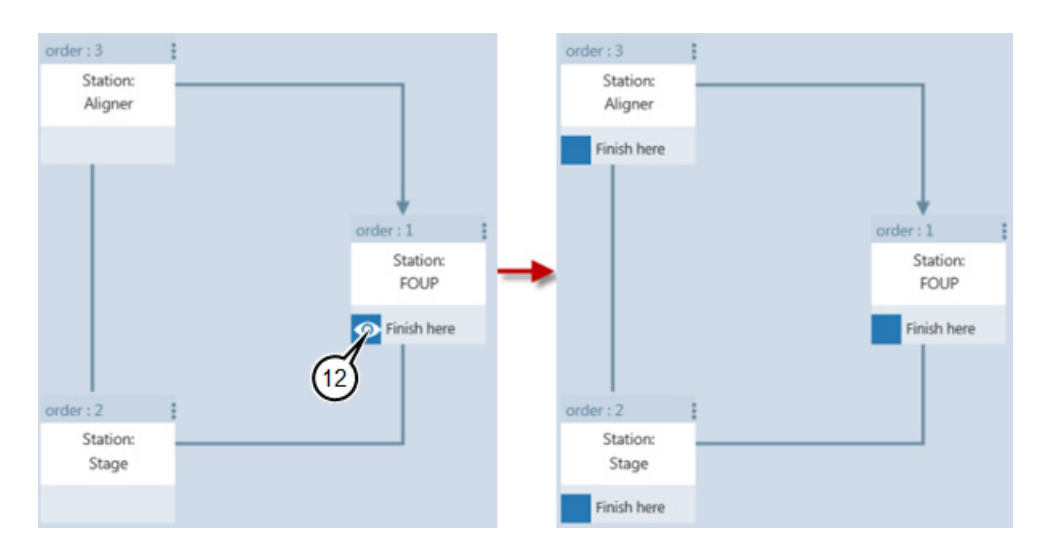

13. To delete a station from the sequence or replace it with a different station:

- $\bullet$  Click  $\vdots$  for that station.
- Click **Replace station**.
- To delete the station, click **Delete station**.
- To replace the station, click the station from the list of available station.

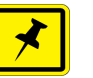

# **NOTE**

*The list contains those stations that are set up in the KT Automation System but are not currently used in this Tool Type Sequence.*

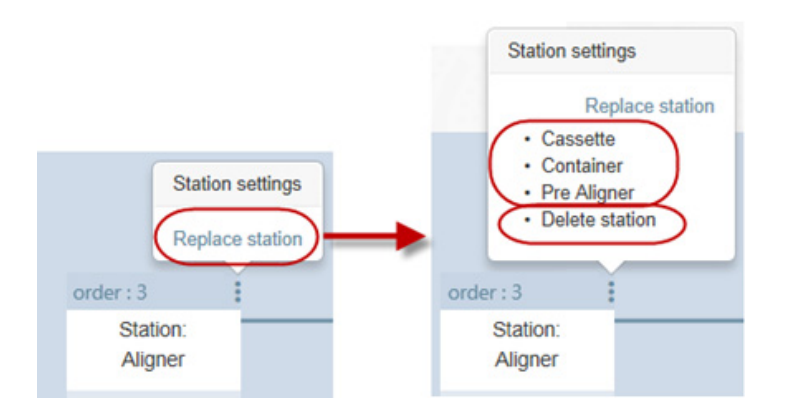

14. When you have made all the required changes to the **Tool Type Sequence**, click **Save** to save the changes and close the **Tool Type Edit** window.

# <span id="page-30-0"></span>**3.5.3 Edit or Add Handler Type**

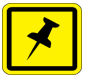

#### **NOTE**

*The only parameter that is entered for a Handler Type is the Name.*

- 1. In the **Setup** page, click **Handler Types**.
- 2. Continue as follows:
	- To edit an existing handler type, click the Edit icon for the handler type.
	- To add a new handler type, click **+ New**.

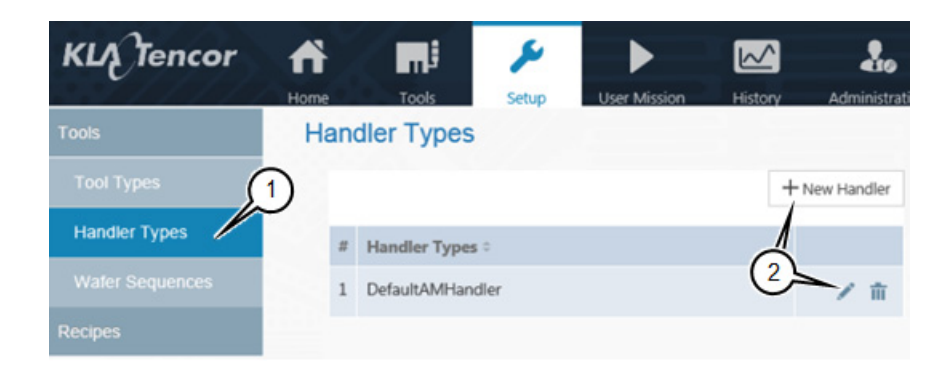

3. Type the **Name** for the handler type.

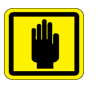

#### **IMPORTANT**

*Use an informative name that shows the robot type, the number of load ports, and any other information that will be important for operators to know about the handler type.*

4. Click  $\checkmark$  to save.

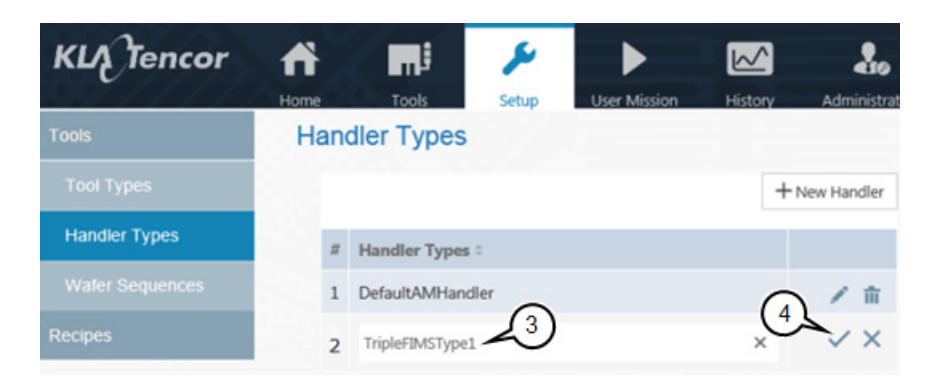

# <span id="page-31-0"></span>**3.5.4 Edit or Add Wafer Sequence**

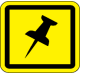

# **NOTE**

*The only parameter that is entered for a Chamber or Station is the Name.*

- 1. In the **Setup** page, click **Wafer Sequence**.
- 2. Continue as follows:
	- To edit an existing chamber or station, click the Edit icon for the chamber or station.
	- To add a new chamber, click **+ New Chamber**.
	- To add a new location, click **+ New Station**.

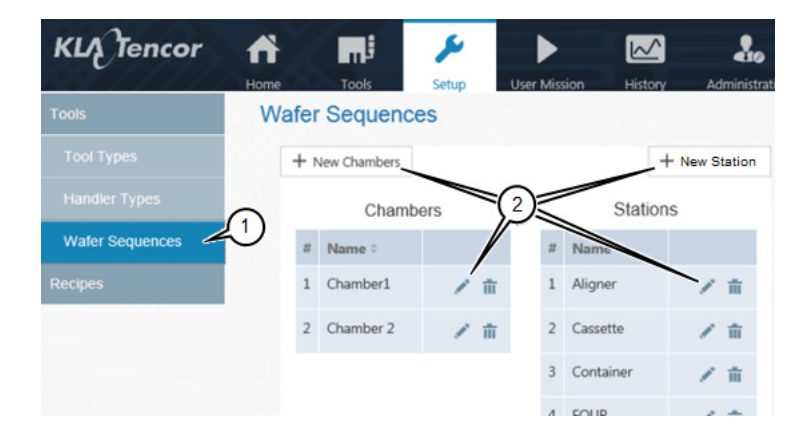

3. Type the **Name** for the chamber or station.

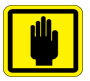

#### **IMPORTANT**

*Use an informative name that includes information that will be important for operators to know about the chamber or station.*

4. Click  $\times$  to save.

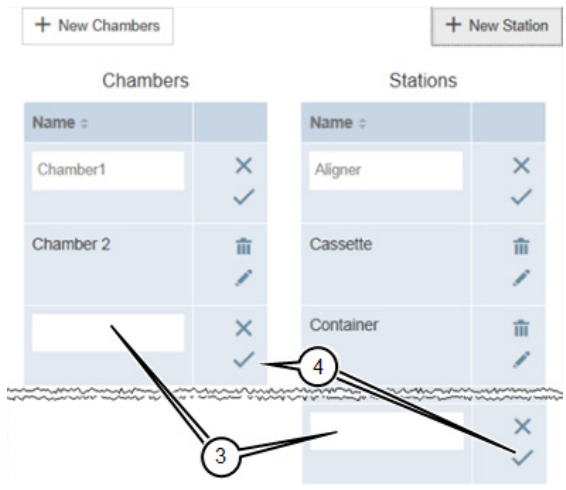

# <span id="page-32-0"></span>**3.6 History Page**

The **History** page displays information about missions that have run.

1. To view the **History** page, click **History**.

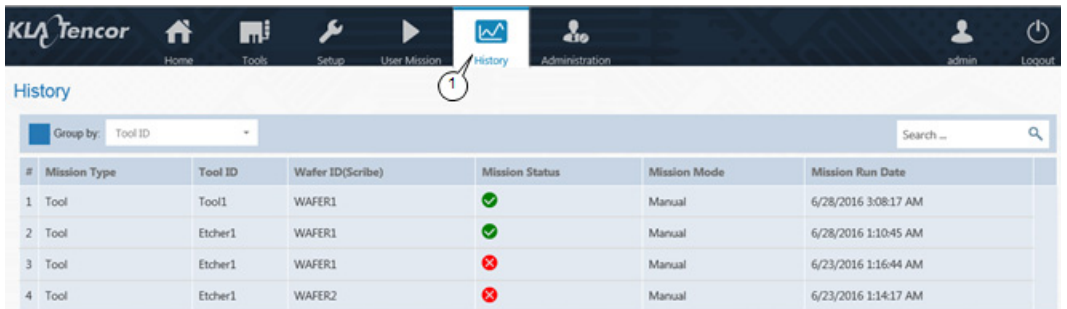

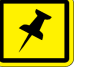

# **NOTE**

- *shows that the mission ran successfully*
- *shows that the mission did not run successfully*

# <span id="page-32-1"></span>**3.7 Administration Page**

The **Administration** page allows those with Administrator-level privileges to remote-connect to KT Automation Stations to perform troubleshooting.

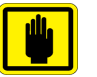

# **IMPORTANT**

*The Administration page is available only to those who log in with the role of Administrator.*

1. To view the **Administration** page, click **Administration**.

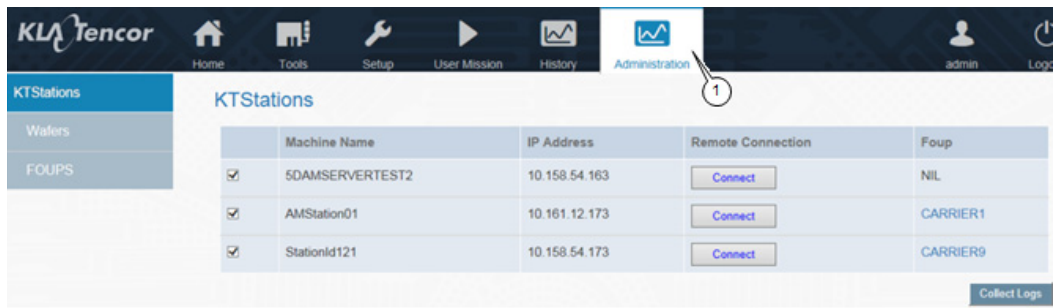

# <span id="page-33-0"></span>**3.8 Automation Metrology Wafer Functions**

# <span id="page-33-1"></span>**3.8.1 Edit or Add an Automation Metrology Wafer Mission Recipe**

- 1. In the **Setup** page, click **Recipes**.
- 2. Click the folder where the recipe you want to edit or add is located.
- 3. Continue as follows:

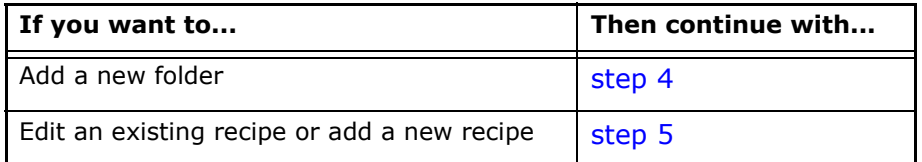

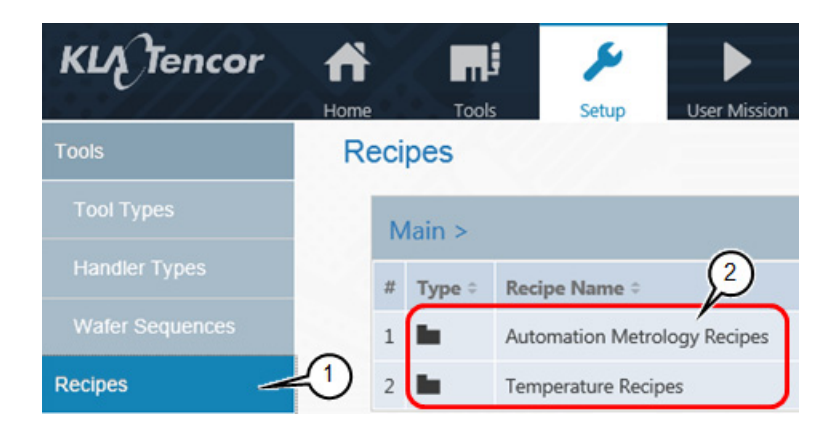

- <span id="page-33-2"></span>4. To add a new folder:
	- Click **Folder**.
	- Type the **Folder Name**.
	- Click **Save**.

#### **Recipes**

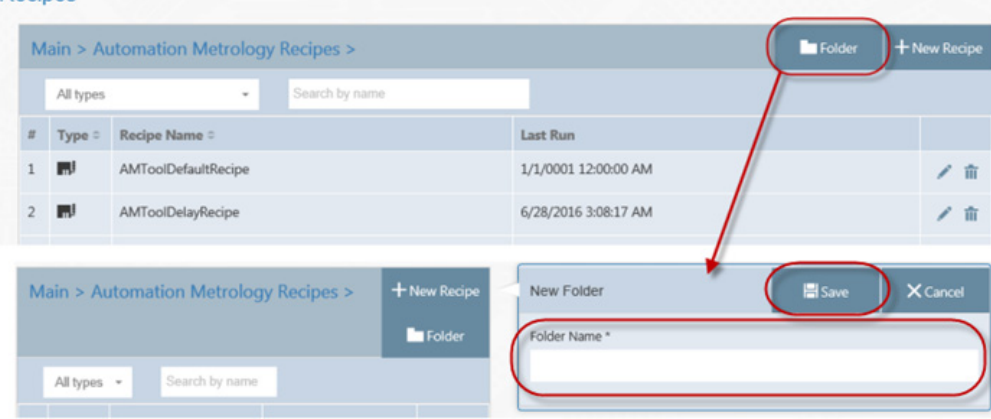

- <span id="page-34-0"></span>5. To edit an existing recipe or add a new recipe:
	- Click the Edit icon for the recipe, or
	- Click + **New Recipe**.

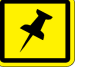

# **NOTE**

*If you are editing an existing recipe, enter or select new values only for those items that you need to update.*

- 6. Type a **Recipe Name**.
- 7. Select a **Recipe Type**.

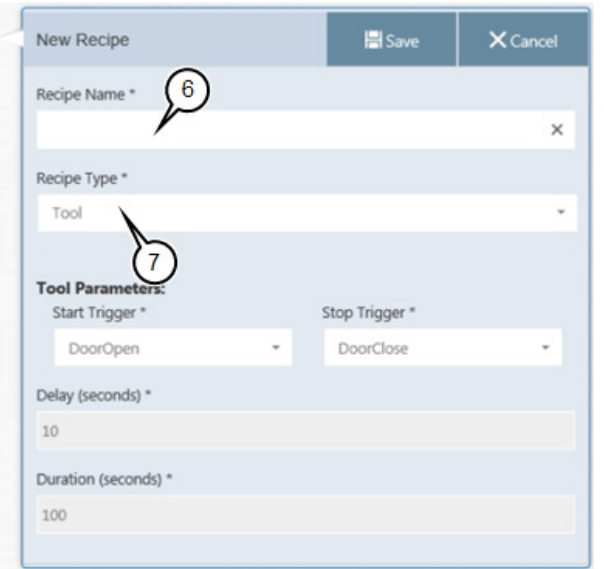

8. Select the recipe's **Start Trigger** (the trigger to start data acquisition).

The following are available start triggers:

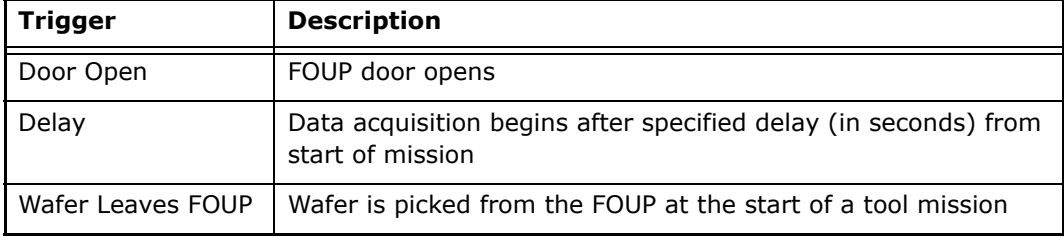

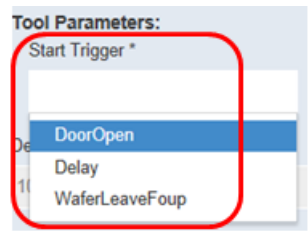

9. If you selected **Delay** in the previous step, enter the **Delay (seconds)**.

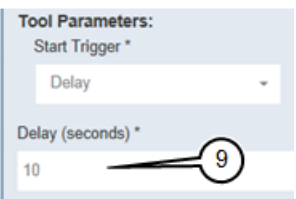

10. Select the recipe's **Stop Trigger** (the trigger to stop data acquisition).

#### The following are available stop triggers:

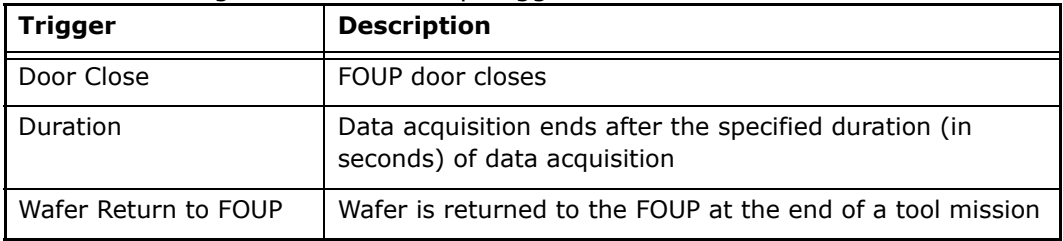

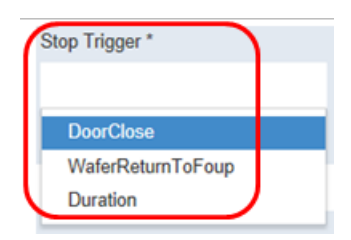

11. If you selected **Duration** in the previous step, enter the **Duration (seconds)**.

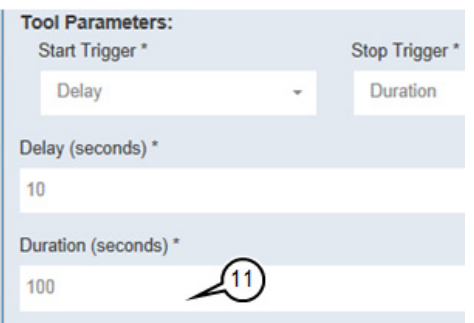

12. When you have entered all the values, click **Save**.

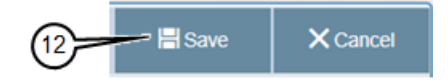

# <span id="page-36-0"></span>**3.8.2 Define and Execute an Automation Metrology Wafer User Mission**

The **User Mission** page allows you to define and execute an Automation Metrology Wafer user mission.

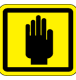

# **IMPORTANT**

*Before you can define a mission, the applicable recipes, tools, and carrier IDs must have been defined in the KT Automation system (see* [Section 3.5](#page-24-0) *and*  [Section 3.8.1](#page-33-1)*).*

1. To view the **User Mission** page, click **User Mission**.

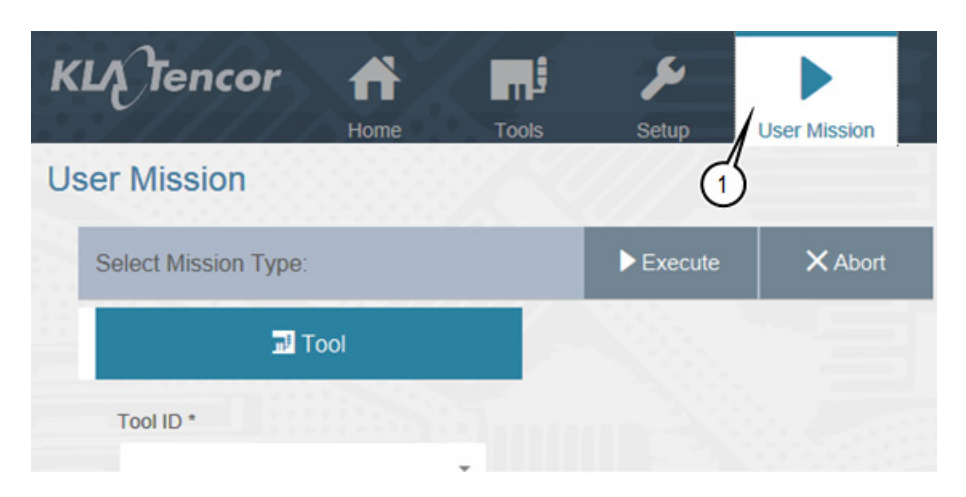

- 2. Select the following:
	- **Tool ID** of the target tool to be measured by the mission

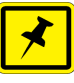

#### **NOTE**

 $\mathbf{r}$  ,  $\mathbf{r}$  ,  $\mathbf{r}$  ,  $\mathbf{r}$ 

*Tool Type is populated automatically once Tool ID is selected.*

- **Tool Recipe** to be executed by the tool when the FOUP is placed on the tool
- **Carrier ID** of the FOUP that will execute the mission
- **Wafer ID** of the wafer that will execute the mission
- **Mission Recipe** that defines the mission's start and stop parameters
- **Analysis Recipe** that defines the template used to analyze the raw data and provide the results (SensArray wafers only)
- Chamber in which the recipe will be executed (optional)

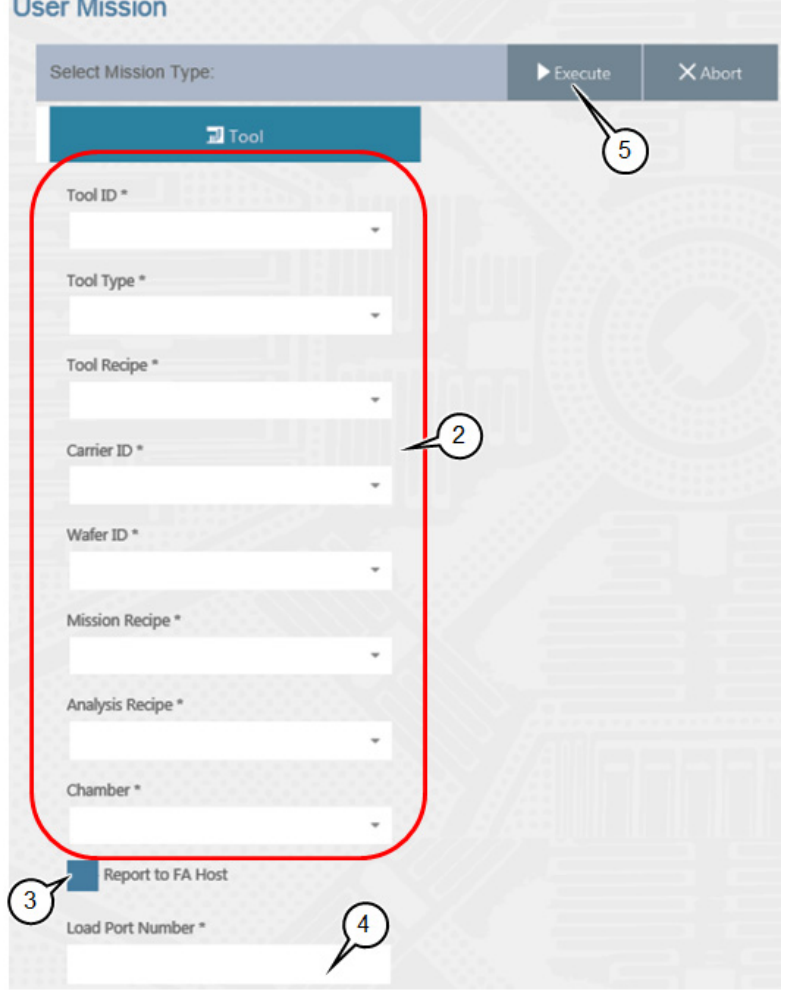

3. If you want the results of the mission to be reported to the FA Host, click **Report to FA Host**.

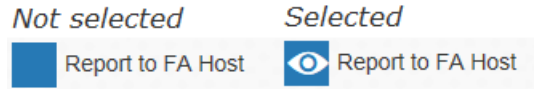

- 4. Type the **Load Port Number** of the load port on which the FOUP will be loaded (if applicable to the selected recipe).
- 5. When you have set up all the mission parameters and loaded the FOUP on the load port, click **Execute**.

Once the mission is completed and the FOUP has been returned to the station, mission data is automatically uploaded to the Automation Controller and is visible on the History page (see [Section 3.6\)](#page-32-0).

This page was intentionally left blank

# **Glossary**

<span id="page-40-0"></span>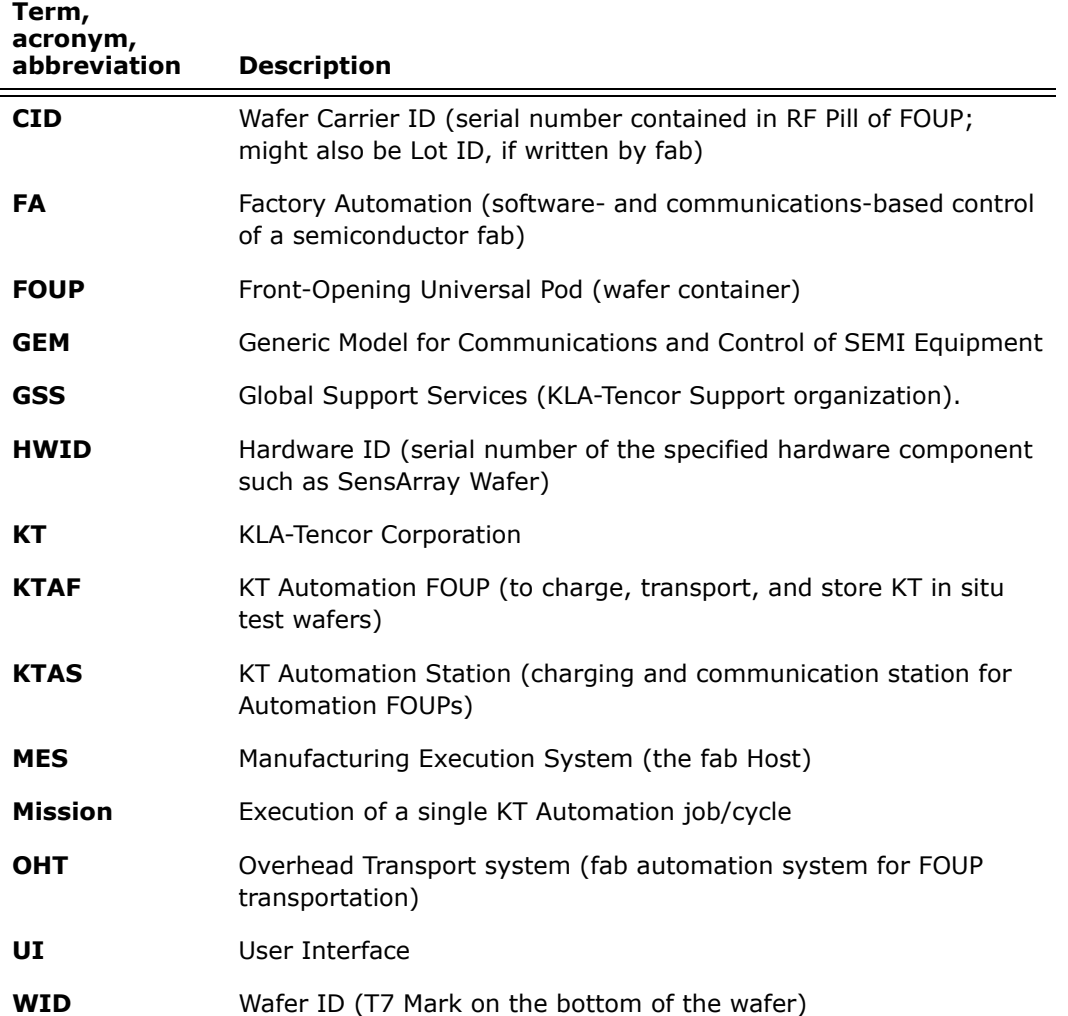

This page was intentionally left blank

# **Revision History**

<span id="page-42-0"></span>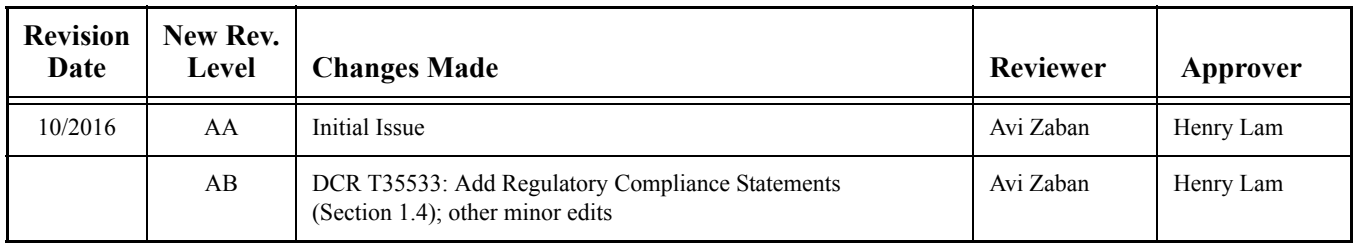

This page intentionally left blank.